## **Инструкция по установке ADEM-VX CAM версия 2020 для КОМПАС-3D**

(общие рекомендации по установке ADEM-VX CAM версия 2020 для КОМПАС-3D на компьютерах под управлением ОС MS Windows v10-11)

Для корректной работы приложения ADEM-VX CAM версия 2020 для КОМПАС-3D (далее - ADEM4KOMPAS), инсталляцию необходимо выполнить согласно следующим рекомендациям:

1. Для работы приложения ADEM CAM для КОМПАС-3D на рабочем месте должна быть инсталлирована система КОМПАС-3D версии 22. Желательно с последними выпущенными обновлениям. Например – 22.0.0.1302. В случае использования 22 версии без установленных обновлений может потребоваться ручная корректировка путей установки в процессе инсталляции. (Для работы с более ранними версиями системы Компас, необходимо использовать специализированный дистрибутив приложения ADEM4KOMPAS созданный под 21 версию Компас-3D, однако его функциональность может ограничена и может гарантировать только ознакомительных характер исползования)

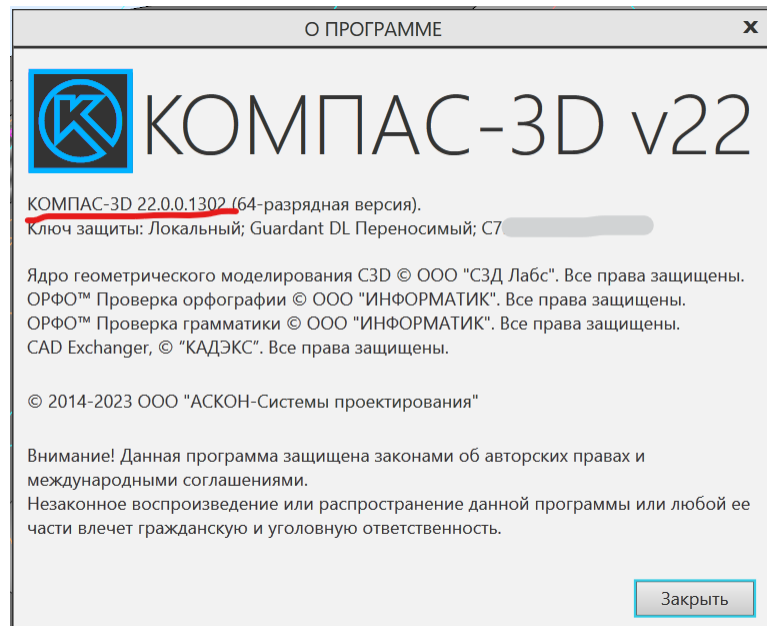

2. \* Установку ADEM4KOMPAS необходимо выполнять под учетной записью с правами Администратора.

3. Запуск установки выполнить командой «Запуск от имени администратора» из контекстного меню по ПКМ.

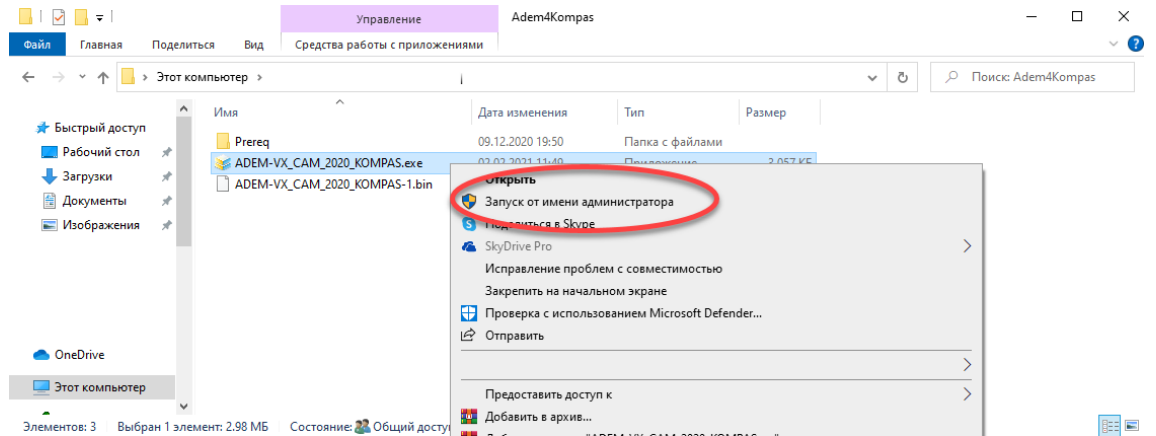

4. В появившемся диалоге выбрать язык установки приложения ADEM CAM. Для инсталляции и работы системы доступны на выбор следующие языковые пакеты: Русский, Английский, Немецкий.

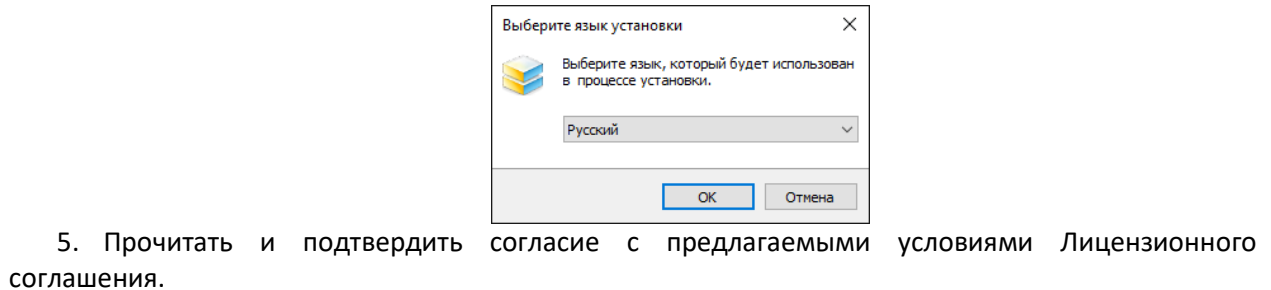

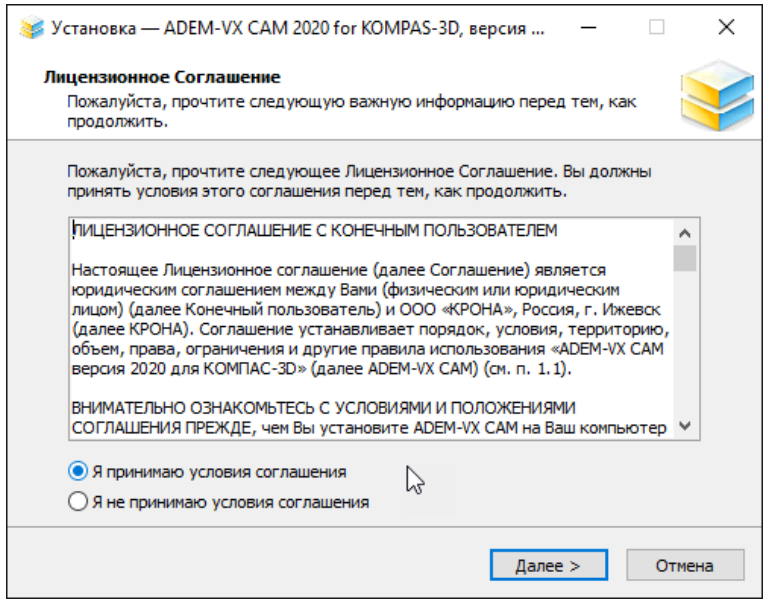

6. Выбрать папку для установки файлов приложения ADEM CAM. По умолчанию – создаётся каталог c:\Program Files\ASCON\KOMPAS-3D v22\Libs\ADEM4KOMPAS\

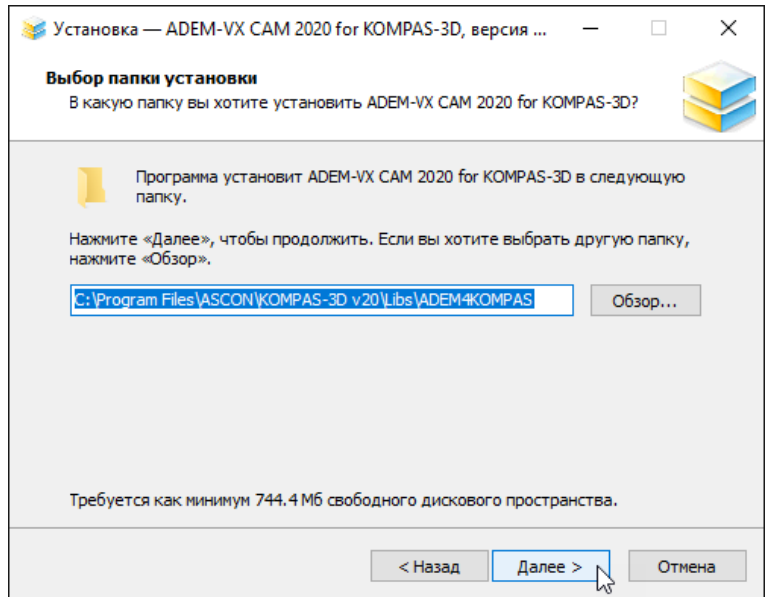

7. Выбрать папку для хранения временных файлов приложения ADEM CAM. По умолчанию – создаётся каталог c:\ProgramData\Adem Group\ADEM-VX CAM 2020 for KOMPAS-3D\

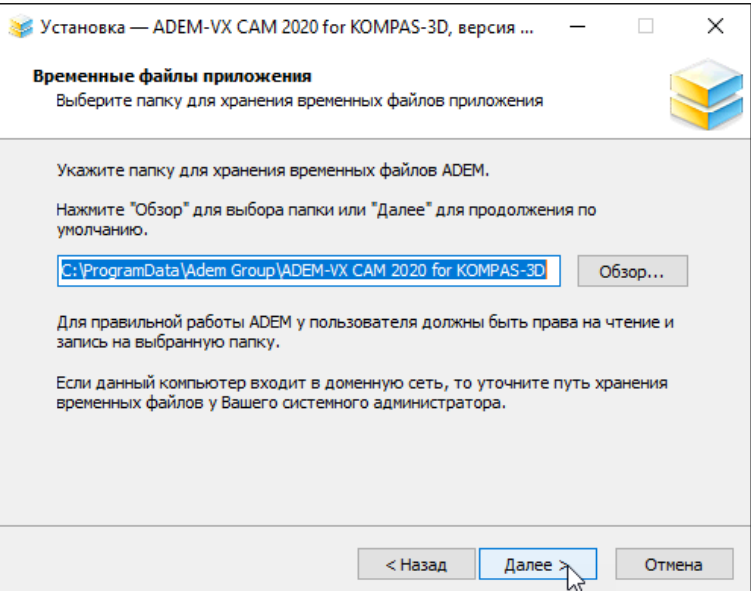

8. По окончании процесса инсталляции закрыть Мастер установки

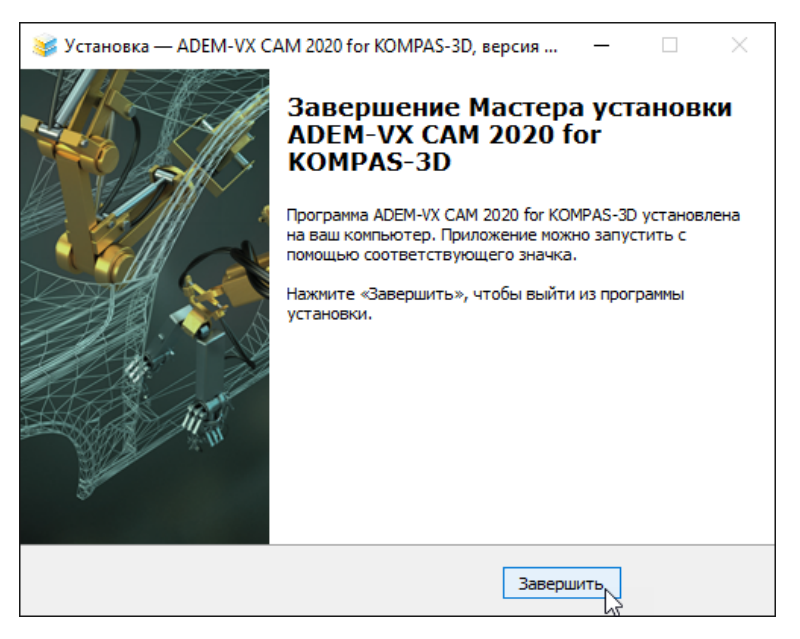

9. После завершения процесса инсталляции ADEM CAM, воспользовавшись штатными средствами системы КОМПАС-3D «Добавить приложение» ADEM4KOMPAS.

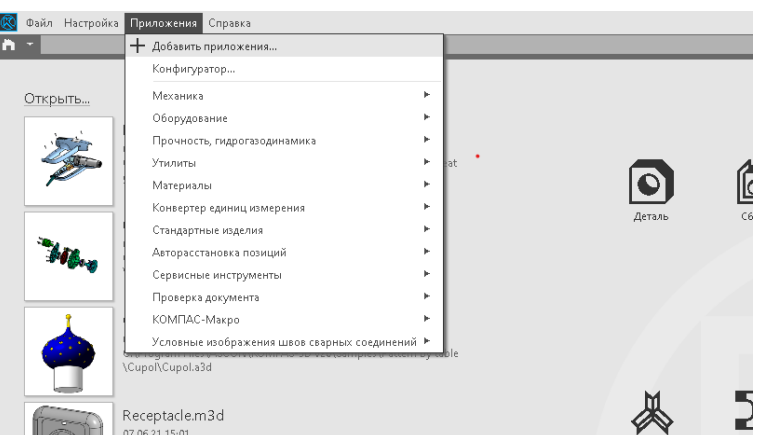

10. Файл запуска приложения ADEM4KOMPAS по умолчанию находится по следующему пути: c:\Program Files\ASCON\KOMPAS-3D v22\Libs\ADEM4KOMPAS\Bin\Adem4Kompas.rtw

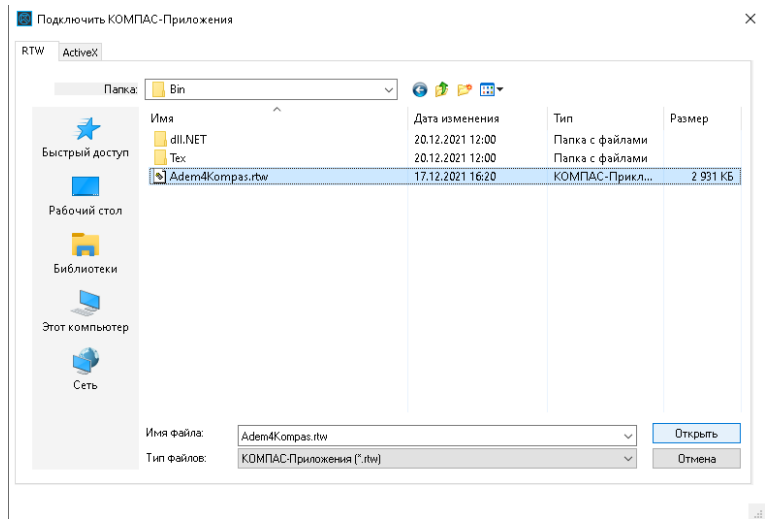

11. После подключения приложения ADEM4KOMPAS, появится сообщение о успешном выполнении подключения

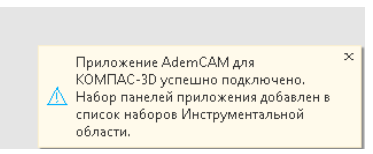

12. Использую средства настройки приложений КОМПАС-3D, можно управлять подключением приложения ADEM CAM, а так же исключать из конфигурации рабочего места.

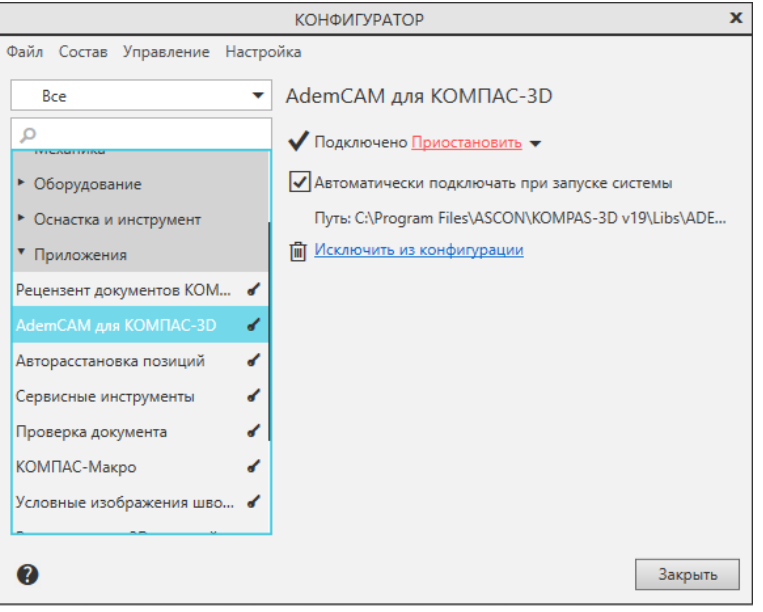

13. После завершения этапа установки приложения, необходимо выполнить корректировку прав доступа к папкам c:\Program Files\ASCON\ и папке c:\ProgramData\Adem Group\:

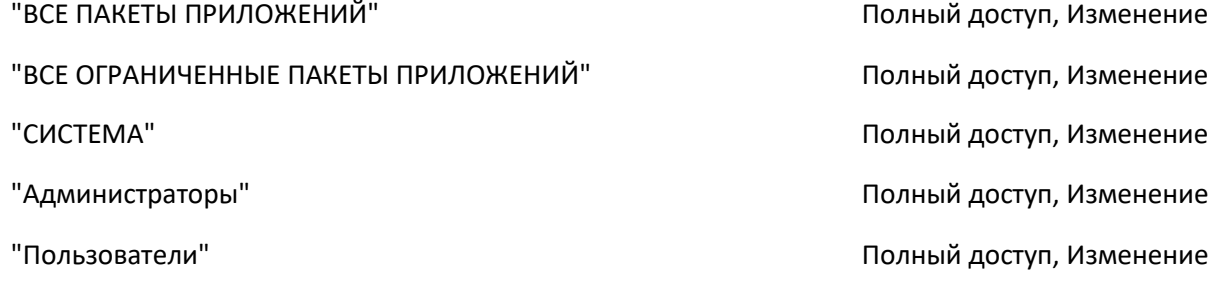

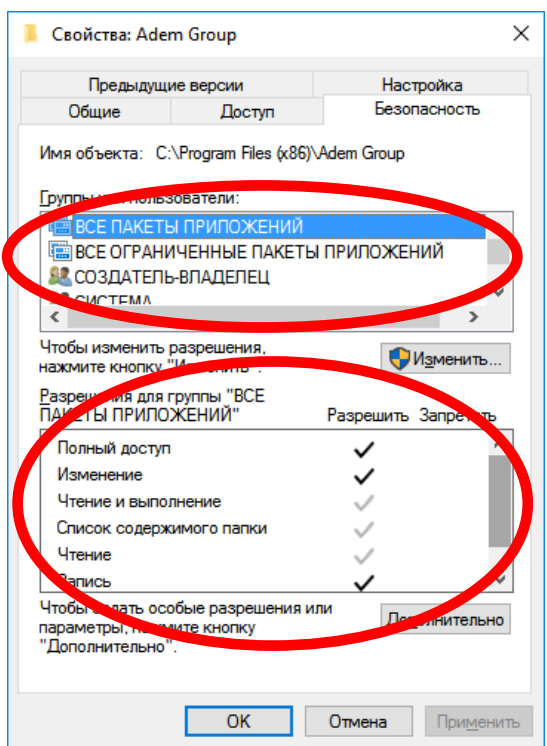

- 14. Если по каким-то причинам приложение ADEM4KOMPAS работает некорректно (ошибка невозможно подключиться к adem\_mdb" и др.), требуется выполнить запуск файла UPDREG\_CAMCAPP.BAT, находящегося в каталоге c:\Program Files\ASCON\KOMPAS-3D v22\Libs\ADEM4KOMPAS\ . Запуск необходимо выполнять «От имени Администратора». Т.к. от имени администратора пакетный файл выполняется в C:\WINDOWS\system32, а в самом файле заданы относительные пути, поэтому необходимо выполнить запуск данного файла с параметром – путь к ADEM4KOMPAS любыми известными способами (файловый менеджеры с поддержкой формирования командной строки – Far, Total Commander и т.п.) или использовать следующий способ:
	- a. Запустите командную строку (Администратор) нажмите правую кнопку мыши на кнопке windows

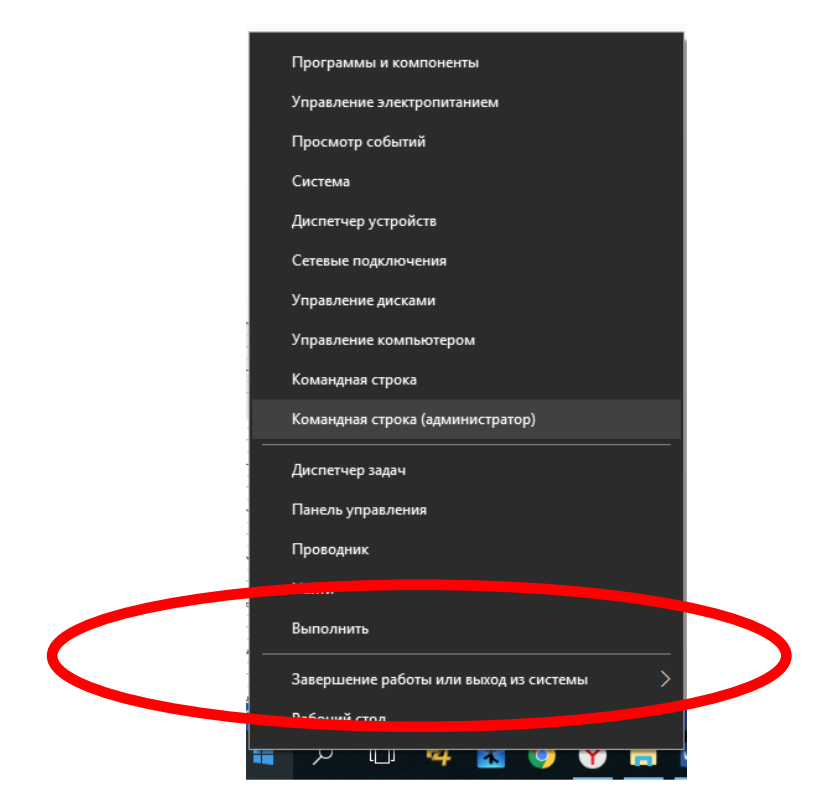

## b. Выполните команду указав путь к папке в которую установлен ADEM4KOMPAS cd c:\Program Files\ASCON\KOMPAS-3D v22\Libs\ADEM4KOMPAS\ и нажмите Enter

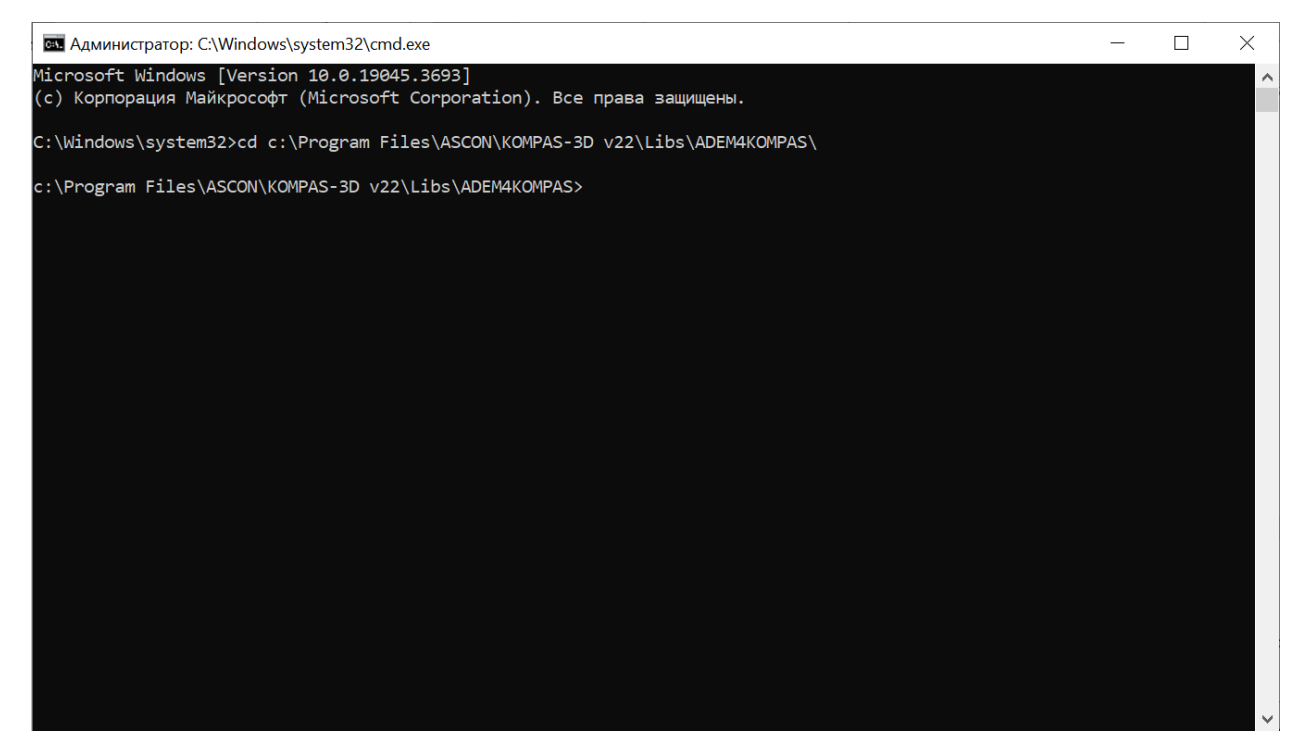

## 15. Выполните команду UPDREG\_CAMCAPP.BAT

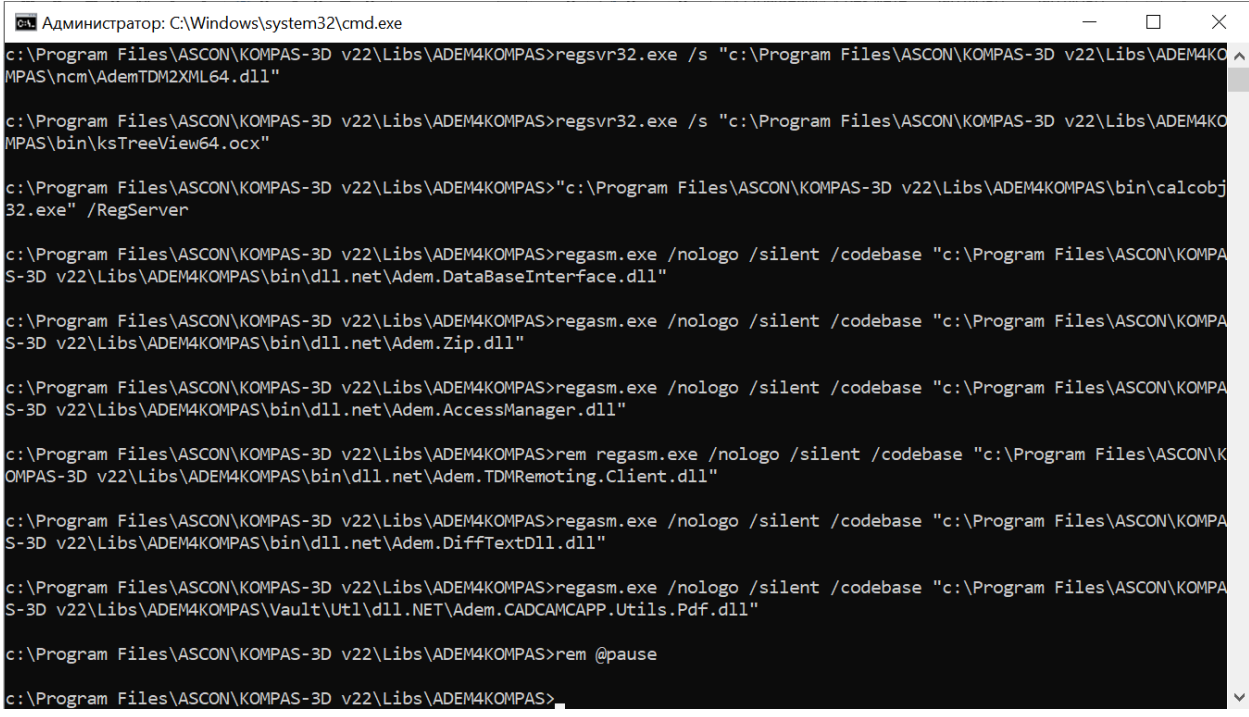

Внимание! Абсолютный путь c:\Program Files\ASCON\KOMPAS-3D v22\Libs\ADEM4KOMPAS\ указан для версии операционной системы х64. Так же необходимо обратить внимание на пути, если приложение ADEM4KOMPAS устанавливается не в папку по умолчанию или на другой системный диск.